# Text Analysis

## Detecting Trends Using Constellate and Scopus

# What you'll learn:

- Textual data sources and formats
- How certain toolkits differently analyze and present the same data
- Advantages and disadvantages of text analysis

# Part 1: Basic Text Analysis in Constellate

- 1. Create a shared folder on Google Drive.
- 2. Navigate to [https://constellate.org.](https://constellate.org/) Login with Brandeis credentials.
- 3. Insert the following into the *Keyword* search bar:

climate chang\* OR climatic chang\* OR climate variability\* OR climatic variability\* OR global warming OR climate warming OR climatic warming

4. Adjust the *Publication Date* range to 2000 – 2022.

## **Build a new dataset**

A dataset is a collection of documents that you want to use to analyze/visualize. Use the filters on the left to limit the contents relevant for your analysis.

**Build** 

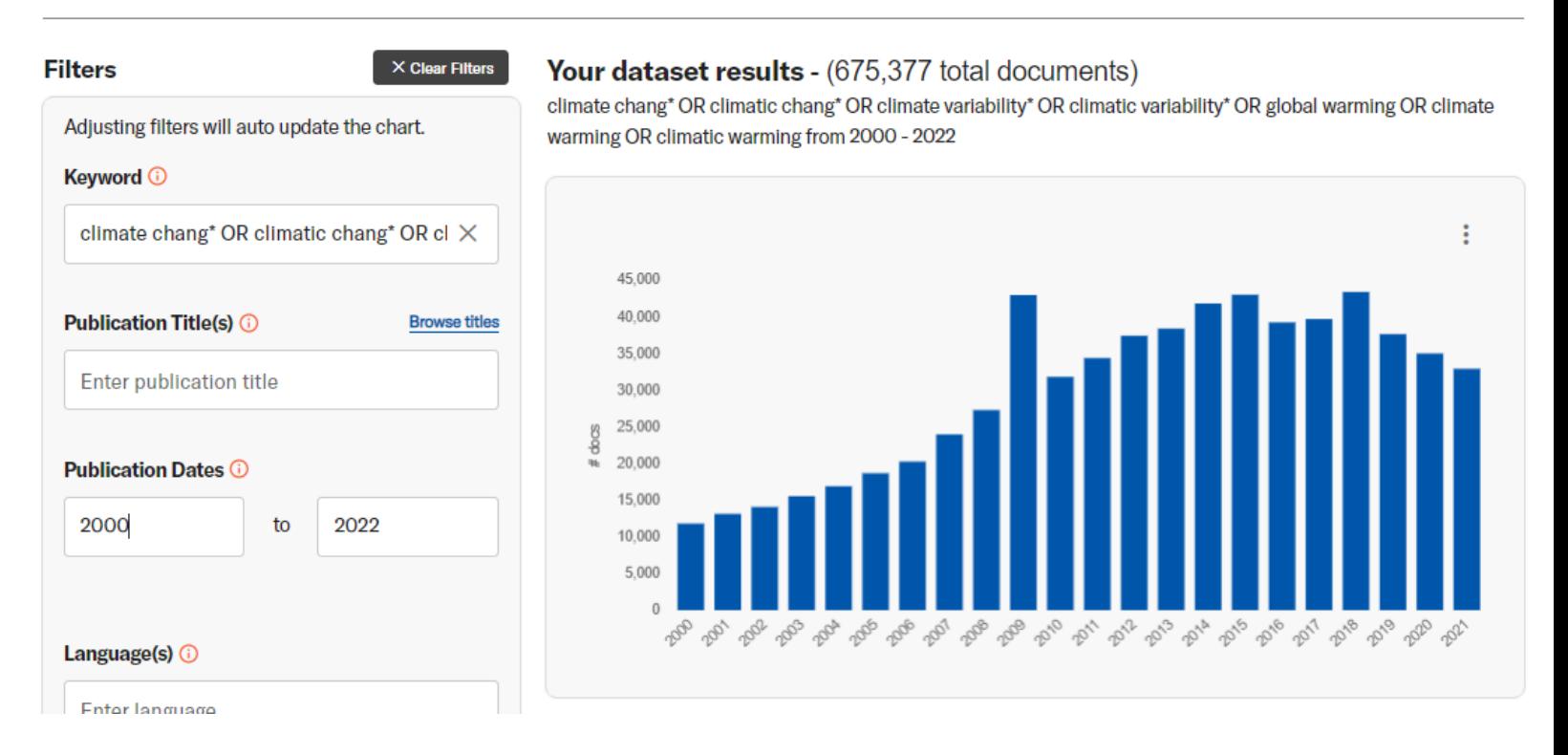

- 5. Scroll down and look at the different filters on the left. Stop at the *Document Type* bar. Toggle on/off the various publication types. As you do, pay attention to the *Bar Graph.*
- 6. Ask yourself: Which publication type(s) yield interesting results to you? What additional steps could you take (using Constellate or not!) to gain further context about those results?

# Part 2: Term Frequency in Constellate

## Understanding the Research Scenario:

**Global warming** refers to human-induced heating of the Earth's surface, and this has happened since 1850. **Climate change** refers to deep-time, average weather patterns (happening on a local and global level) caused by both natural processes and human activity.<sup>[1](#page-1-0)</sup> Despite their distinctive meanings, there are many cases where experts *and* the general public use them interchangeably. [2](#page-1-1)

## Using Constellate to Analyze Global Warming:

 $\overline{a}$ 

7. Keep the *Keyword* search **blank**. Notice that if you don't search for any keywords, the *Bar Graph* is still showing you data – this is the total number of publications per year.

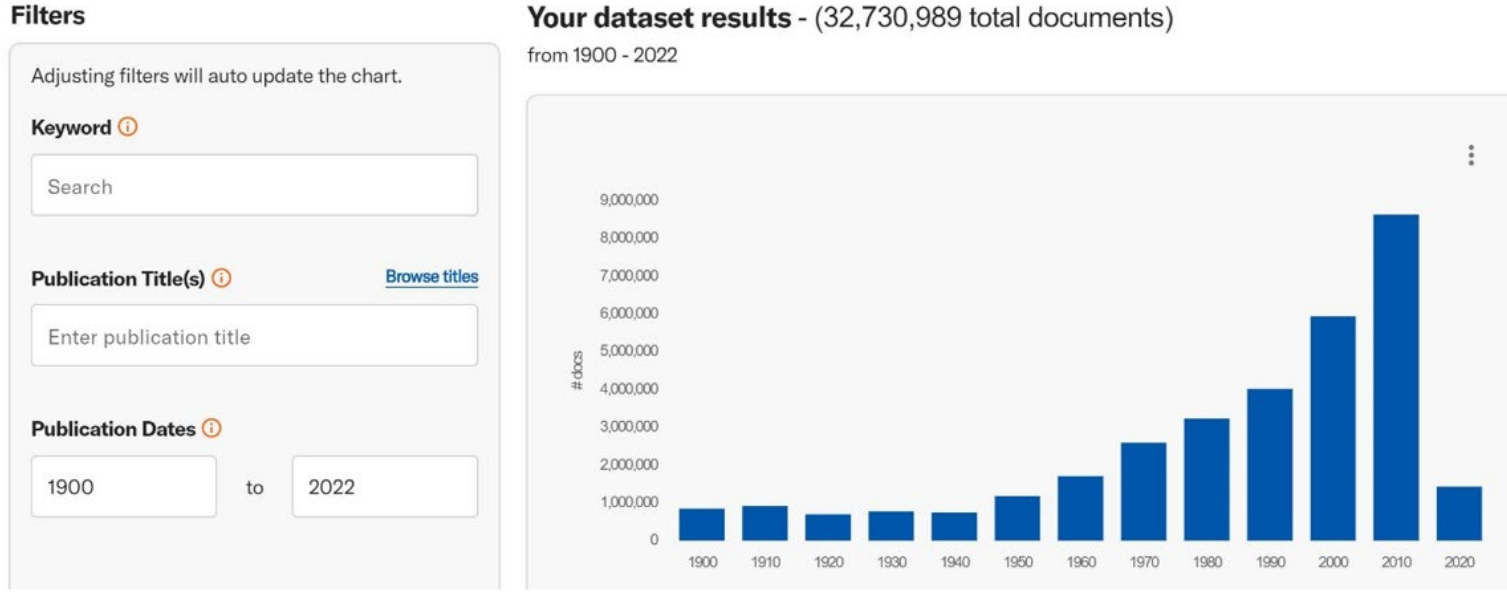

## Your dataset results - (32,730,989 total documents)

<span id="page-1-0"></span><sup>1</sup> Earth Sciences Communication Team at NASA's Jet Propulsion Laboratory. 2022. "Global Warming vs. Climate Change." *Global Climate Change: Vital Signs of the Planet.* Site Accessed on September 1, 2022. <https://climate.nasa.gov/global-warming-vs-climate-change/>

<span id="page-1-1"></span><sup>2</sup> Ming Liu and Jingyi Huang. "'Climate change' vs. 'global warming': A corpus-assisted discourse analysis of two popular terms in *The New York Times." Journal of World Languages* 8(1): 34-55.

- 8. Adjust *Publication Date* range to 2000 2022.
- 9. Scroll down to the *Term Frequency* box. Constellate might have some default terms already entered for you. In the *Terms Frequency* box, enter:

global warming, climate change

10. Notice that you can choose between *% of documents* and *Total documents* in the adjacent dropdown.

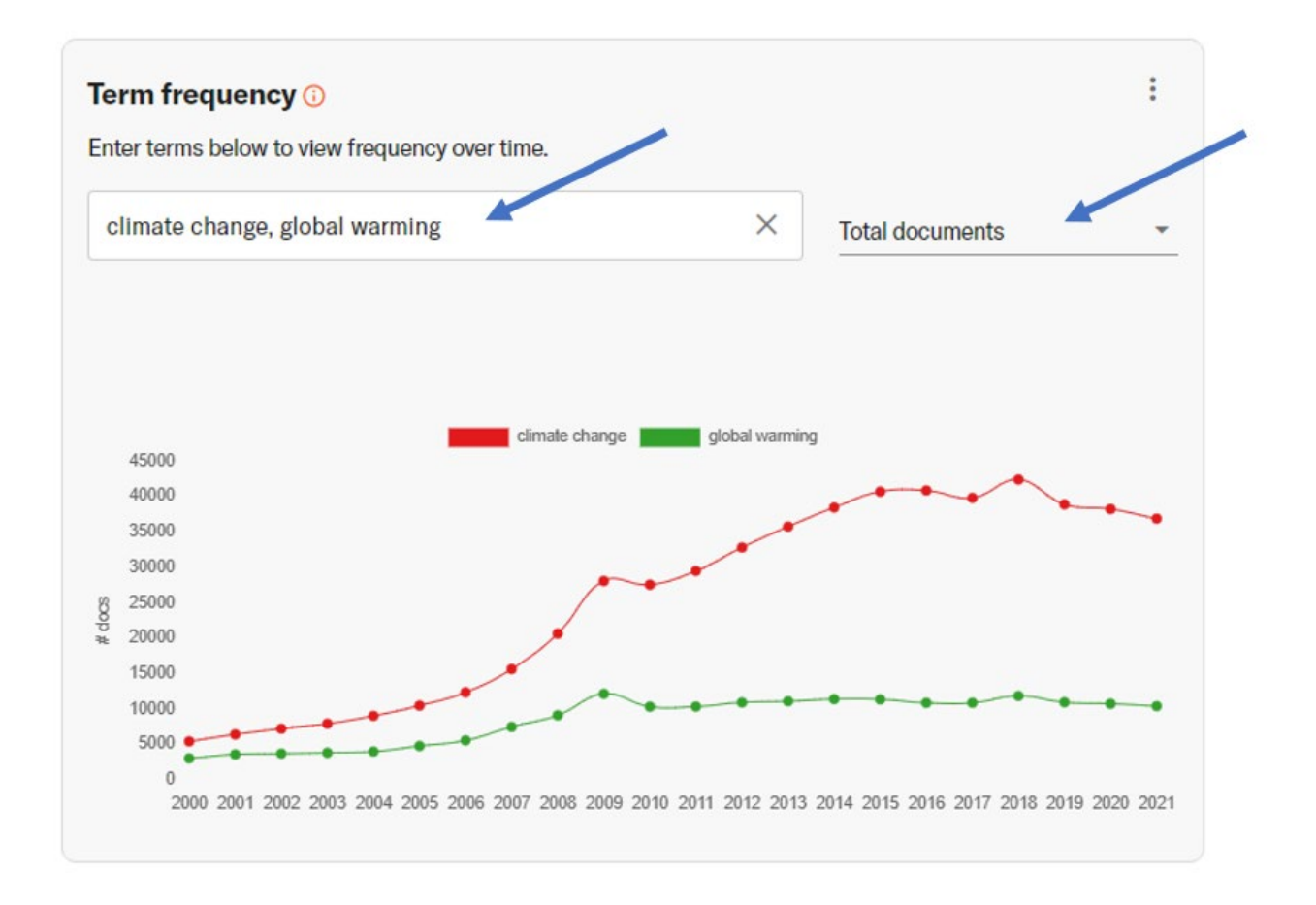

11. Save the **Total Documents version** of your visualization as an image. Click on *the 3-dot menu* on the upper right-hand corner. Save the image to your shared Google Drive folder. Or, take a screen shot and share it to the folder.

- 12. Ask yourself these questions:
	- What is this visualization showing? Make sure you understand the difference between *% of documents* vs *total documents*.
	- Thinking back to the confusion between "climate change" and "global warming", does this visualization offer any explanation or context? For example: who is making the error, why it's happening, if the error is more prevalent at certain points in time?

## Part 3: Term Frequency in Scopus

- 13. We're going to explore that same "global warming" vs "climate change" trend using a different text analysis interface. Go to<https://guides.library.brandeis.edu/az.php?a=s>  $\rightarrow$ find *Scopus* in the different databases listed.
- 14. Click the *Scopus* link and follow the prompts for logging in + Duo authentication.
- 15. Notice the *Search within* dropdown menu. There are a variety of options which could impact the results of your search. Stick to the default: *Abstract title, Abstract, Keywords.* This will ensure your search is closely linked to the article contents.

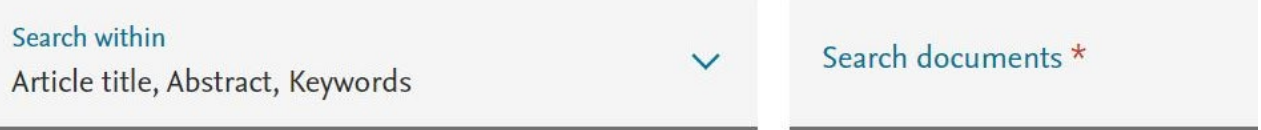

- 16. Insert "global warming" (don't type " ") in *Search documents* and click *Search* (or type *Enter*).
- 17. Explore the side bar. Notice that you can select *Limit to* or *Exclude* and then various filters beneath that.
- 18. Reset any filters you selected; you want to be looking at the same as in from step #10.
- 19. Click *Analyze search results.*

Secondary docurr Documents

**OD** Analyze search results

- 20. Now you'll see an interface similar to Constellate. Explore the different visualizations.
- 21. On the *Select year range to analyze* setting, adjust the years so that they match what we used in the Constellate analysis. Click *Analyze.*

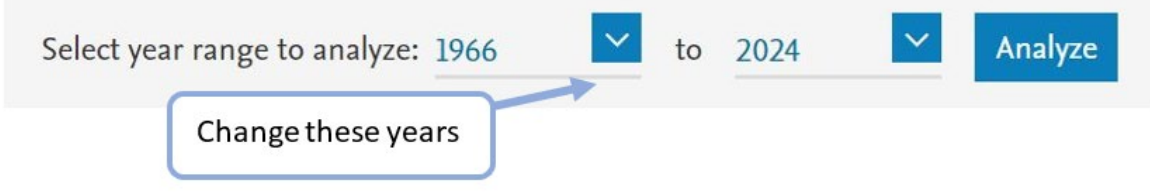

- 22. Look at the **Documents by year** visualization.
- 23. Export the **Documents by year visualization** as an image. There are two ways to do so.
	- **Quick:** take a screen shot and save the image to your shared Google Drive folder.
	- Slower + Better Quality: Look above the *Documents by year* label  $\rightarrow$  *Export*  $\rightarrow$ *Export the chart to a zip file.* A folder will save to your computer, and inside will be a jpeg and png version of the graph. Move this to your shared folder.
- 24. Regardless of which method you use, keep in mind that the visualizations do not have titles embedded in the graphic. I recommend changing the file name to indicate it's about Global Warming (or whatever your research topic is) so you know what the visualization is showing.

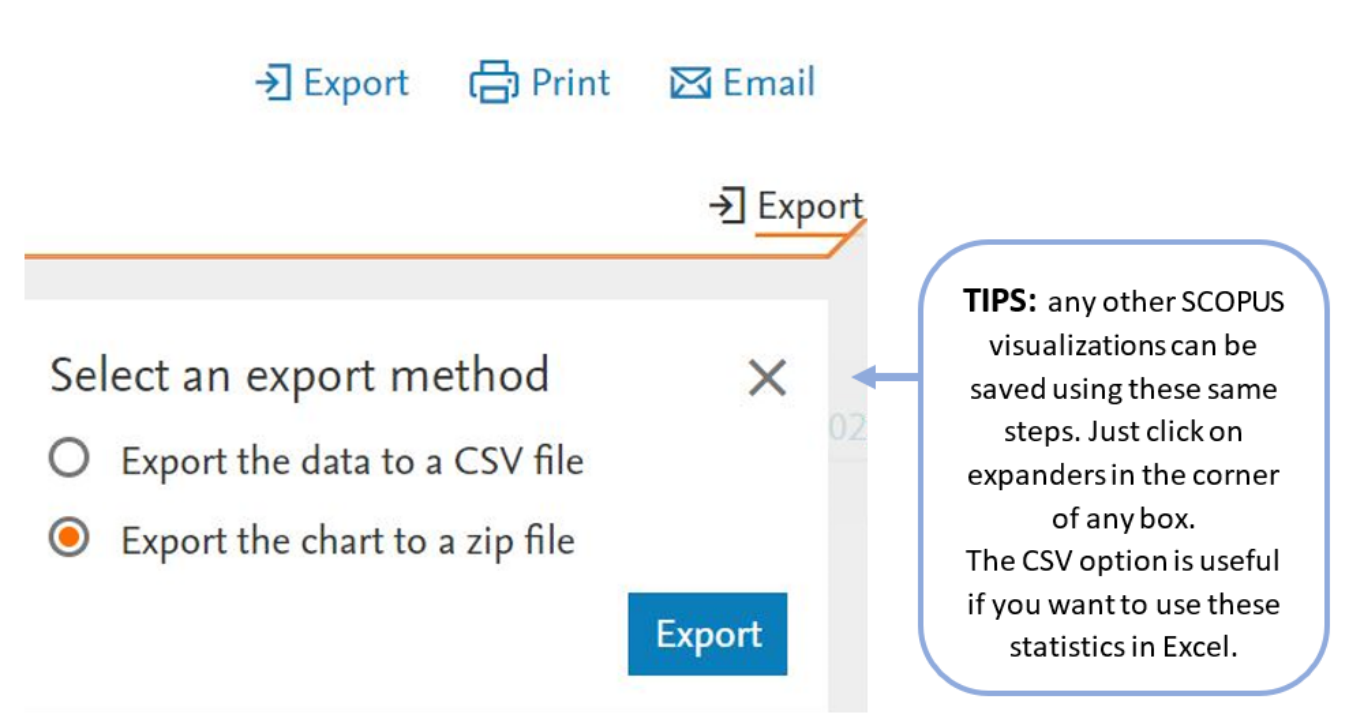

- 25. Now, use SCOPUS to replicate this search, this time with keywords "climate change". Make sure you use the same date range as in step #19. Export the **Documents by Year**  visualization to your Google Drive folder. Make sure "climate change" is somewhere in the file name.
- 26. Go to your Google Drive folder and open up the images you've made:
	- Constellate Term Frequency (global warming vs climate change) (from step #10)
	- SCOPUS "Global Warming" Frequency (from step #21)
	- SCOPUS "Climate Change" Frequency (from step #22)
- 27. The SCOPUS and Constellate visualizations are not identical. What factor(s) are contributing towards these differences? Which tool produces better results? Why?